## **Organizing the Content List**

1. On the left side under My Content, click on New Folder.

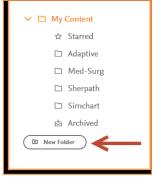

2. In the window that pops-up, enter the name of the folder you want to create and click Done.

|   | New Folder  | ×           |
|---|-------------|-------------|
|   | Folder Name |             |
| ( | Psych       |             |
|   |             | Cancel Done |

3. To move your course into the created folder, click the 3-dot Menu button on the right side and select Move.

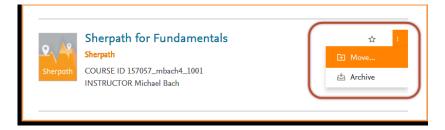

4. In the window that pops up, select the folder you would like to add your course to.

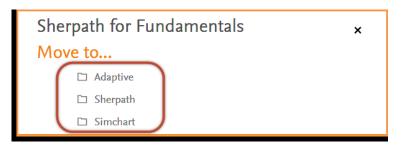

**Need Help?** Visit the Evolve Support Center at <u>https://evolvesupport.elsevier.com</u>

Submit a Support ticket:

Phone: 1.800.222.9570 Mon-Fri: 7am-11pm CST Sat: 8am-6pm CST Sun: 12pm-10pm CST

Chat With Us Mon-Fri: 7am-11pm CST Sat: 8am-6pm CST Sun: 12pm-10pm CST ELSEVIER 5. Your course has now been added to your selected folder and you can access it by clicking on the folder name on the left under My Content.

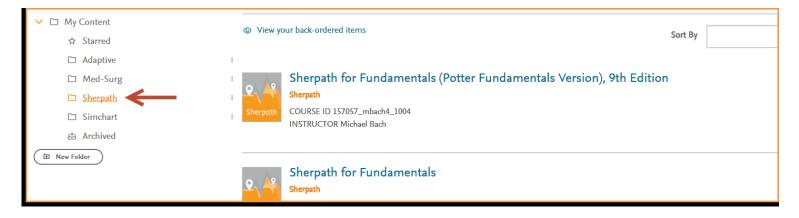

6. If you would like to rename or delete a folder, click on the 3-dot menu next to the folder name and either select Rename or Delete.

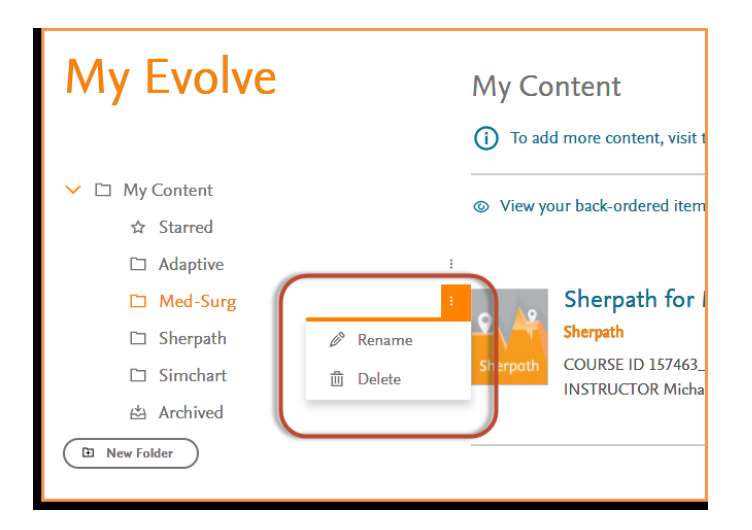

Need Help? Visit the Evolve Support Center at <a href="https://evolvesupport.elsevier.com">https://evolvesupport.elsevier.com</a>

Phone: 1.800.222.9570 Mon-Fri: 7am-11pm CST Sat: 8am-6pm CST Sun: 12pm-10pm CST

## Chat With Us

Mon-Fri: 7am-11pm CST Sat: 8am-6pm CST Sun: 12pm-10pm CST ELSEVIER

Need Help? Visit the Evolve Support Center at https://evolvesupport.elsevier.com

Phone: 1.800.222.9570 Mon-Fri: 7am-11pm CST Sat: 8am-6pm CST Sun: 12pm-10pm CST

Chat With Us Mon-Fri: 7am-11pm CST Sat: 8am-6pm CST Sun: 12pm-10pm CST ELSEVIER